# Быстрый старт UniPass (-EX)

- [6.1. Добавьте контроллер в ПО Biosmart-Studio v6](#page-0-0)
- [6.2. Настройте сетевые параметры контроллера](#page-2-0)
- [6.3. Настройка работы контроллера](#page-7-0)
- [6.4. Добавление считывателей BioSmart PV-WM в ПО Biosmart-Studio v6](#page-7-1)
- [6.5. Назначение группы доступа](#page-9-0)
- [6.6. Регистрация шаблонов вен ладоней](#page-10-0)

В разделе описан минимальный необходимый перечень настроек, которые следует выполнить для начала работы с контроллером (с подключенным считывателем BioSmart PV-WM).

Приступать к настройке контроллера следует после его монтажа (см. [раздел 4 Монтаж](https://confluence.prosyst.ru/pages/viewpage.action?pageId=127215555)) и подключения (см. [раздел 5 Подключение](https://confluence.prosyst.ru/pages/viewpage.action?pageId=127215560)).

### <span id="page-0-0"></span>6.1. Добавьте контроллер в ПО Biosmart-Studio v6

Для добавления контроллера в ПО Biosmart-Studio v6 в разделе Устройства нажмите кнопку Автопоиск.

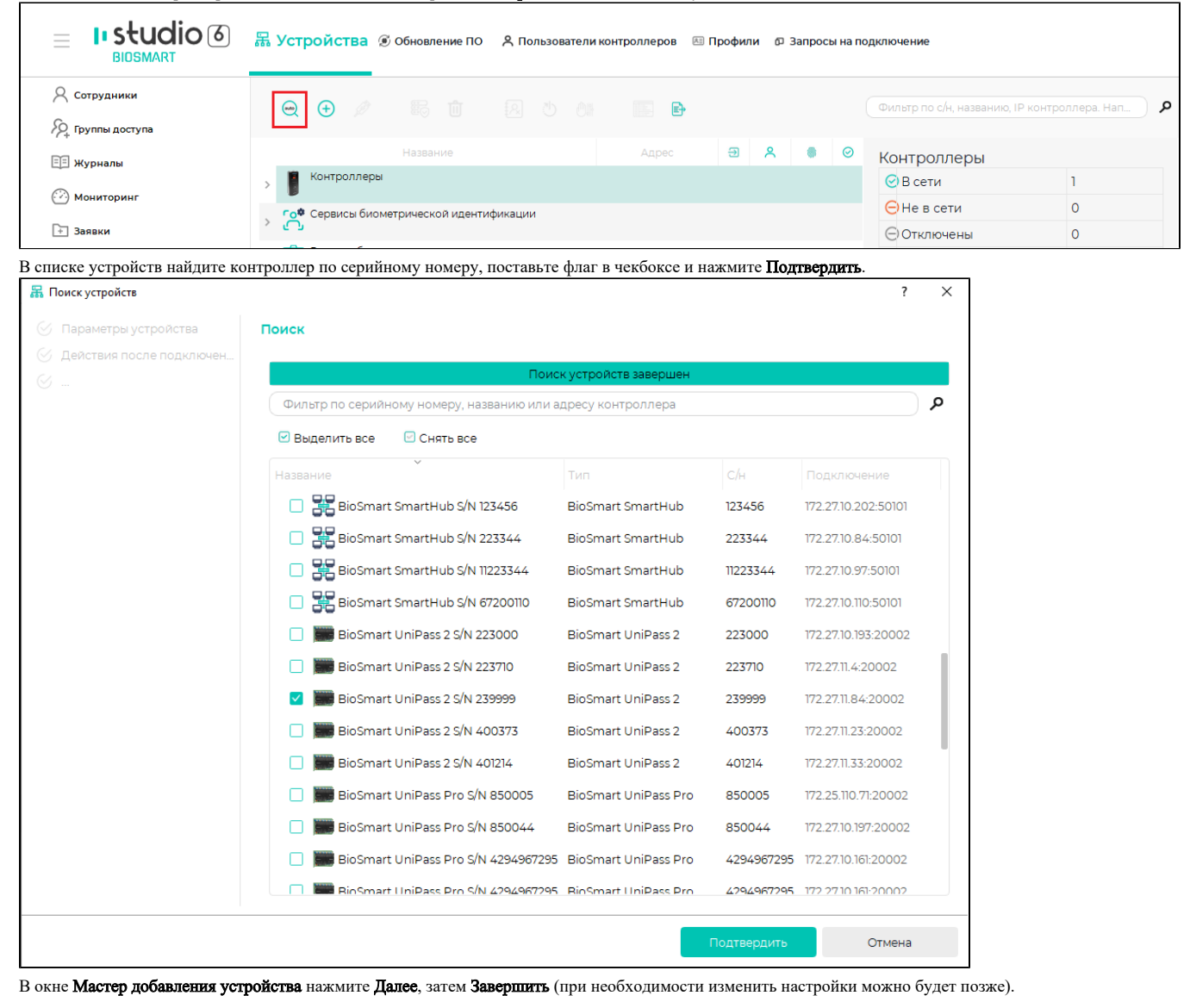

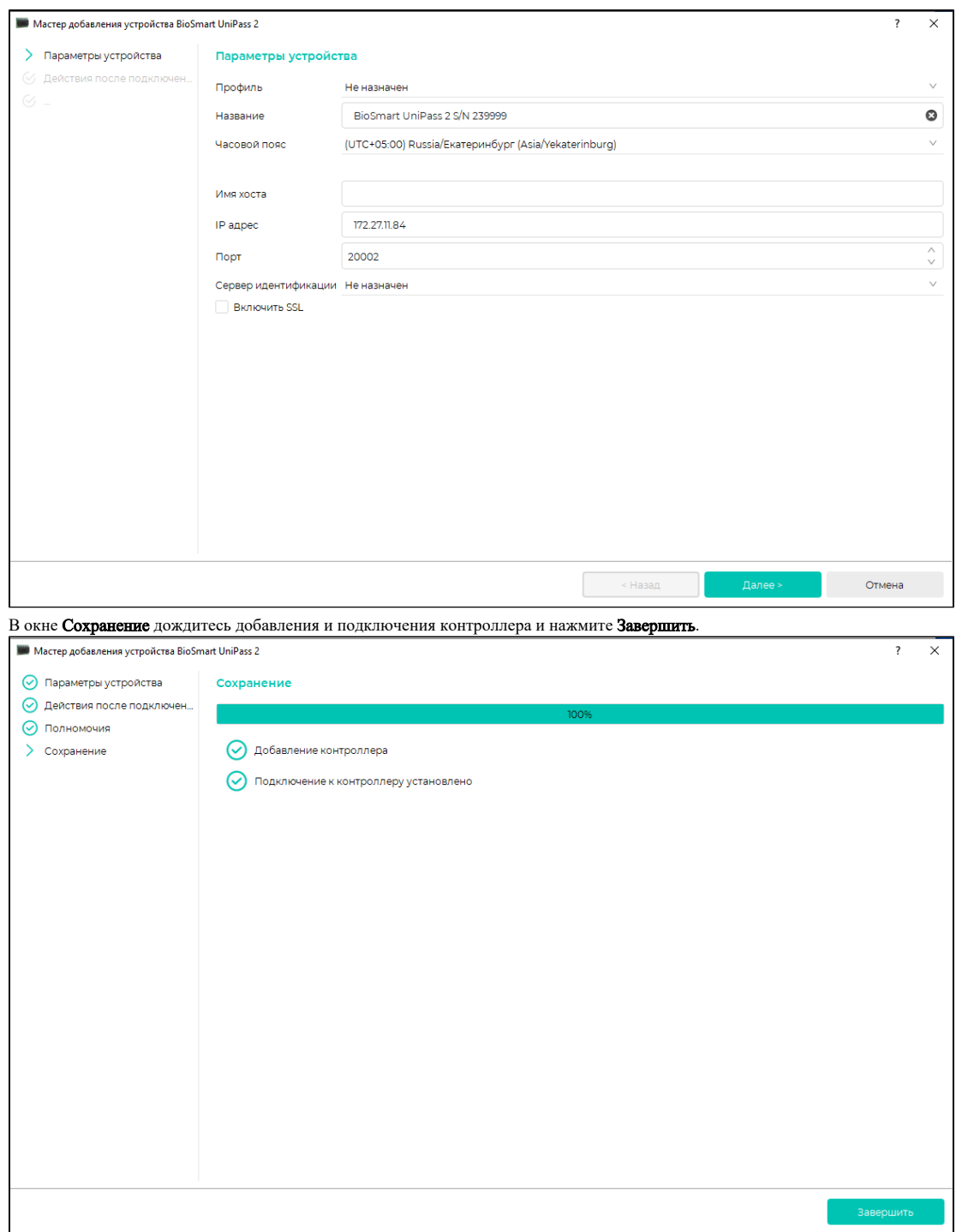

После успешного добавления контроллер будет показан в списке устройств.

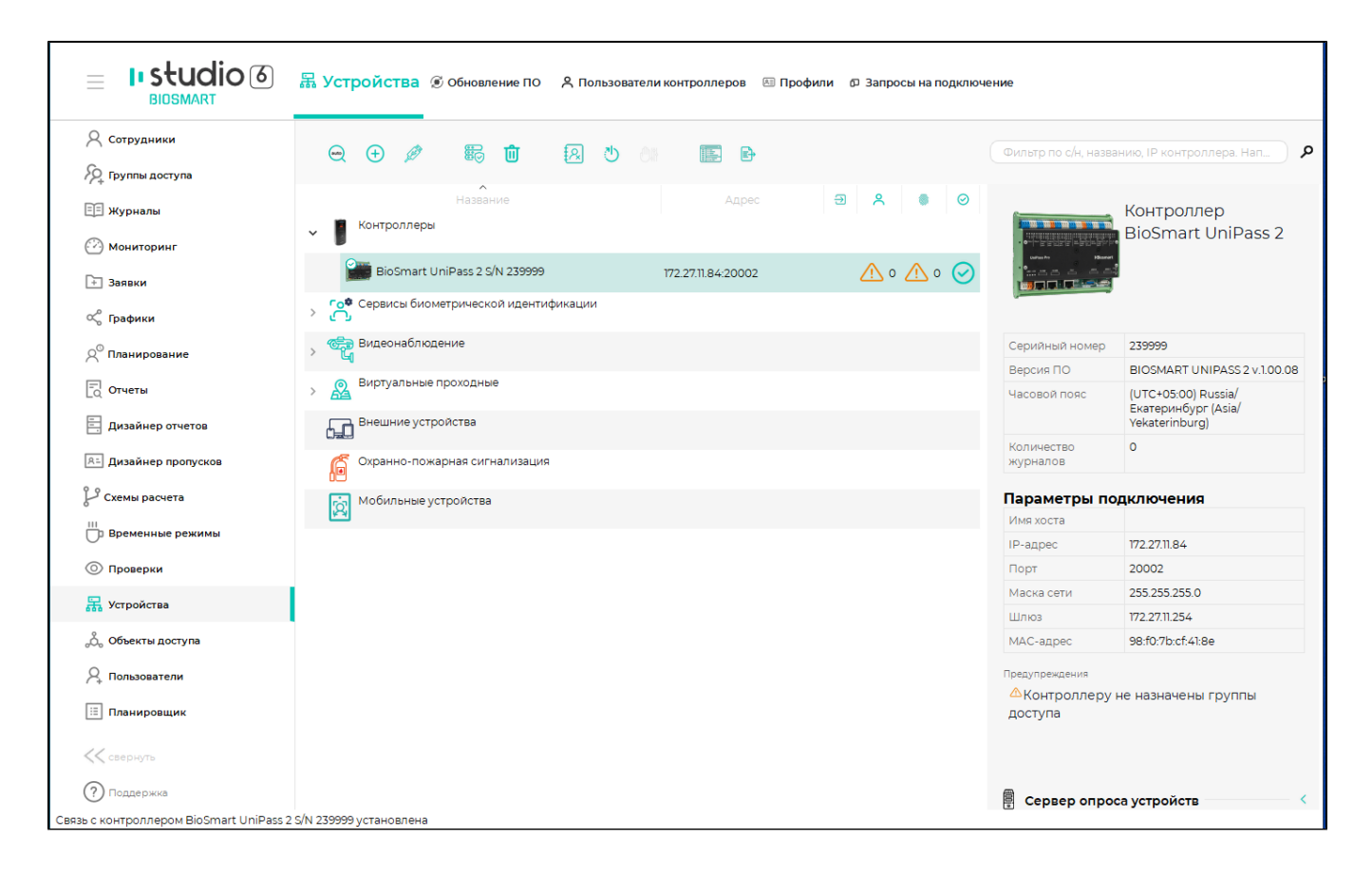

#### <span id="page-2-0"></span>6.2. Настройте сетевые параметры контроллера

На предприятии-изготовителе контроллеру назначается IP-адрес 172.25.110.71.

Чтобы начать работу с контроллером, нужно установить сетевые настройки контроллера в соответствии с настройками используемой сети. Сменить IP-адрес контроллера можно из подсети контроллера, для этого нужно временно изменить настройки сетевого адаптера компьютера, на котором установлено ПО Biosmart-Studio v6.

Типовой порядок действий для изменения настроек сетевого адаптера компьютера: В окне Сетевые подключения нажать правой кнопкой мыши на Ethernet и выбрать пункт Состояние.

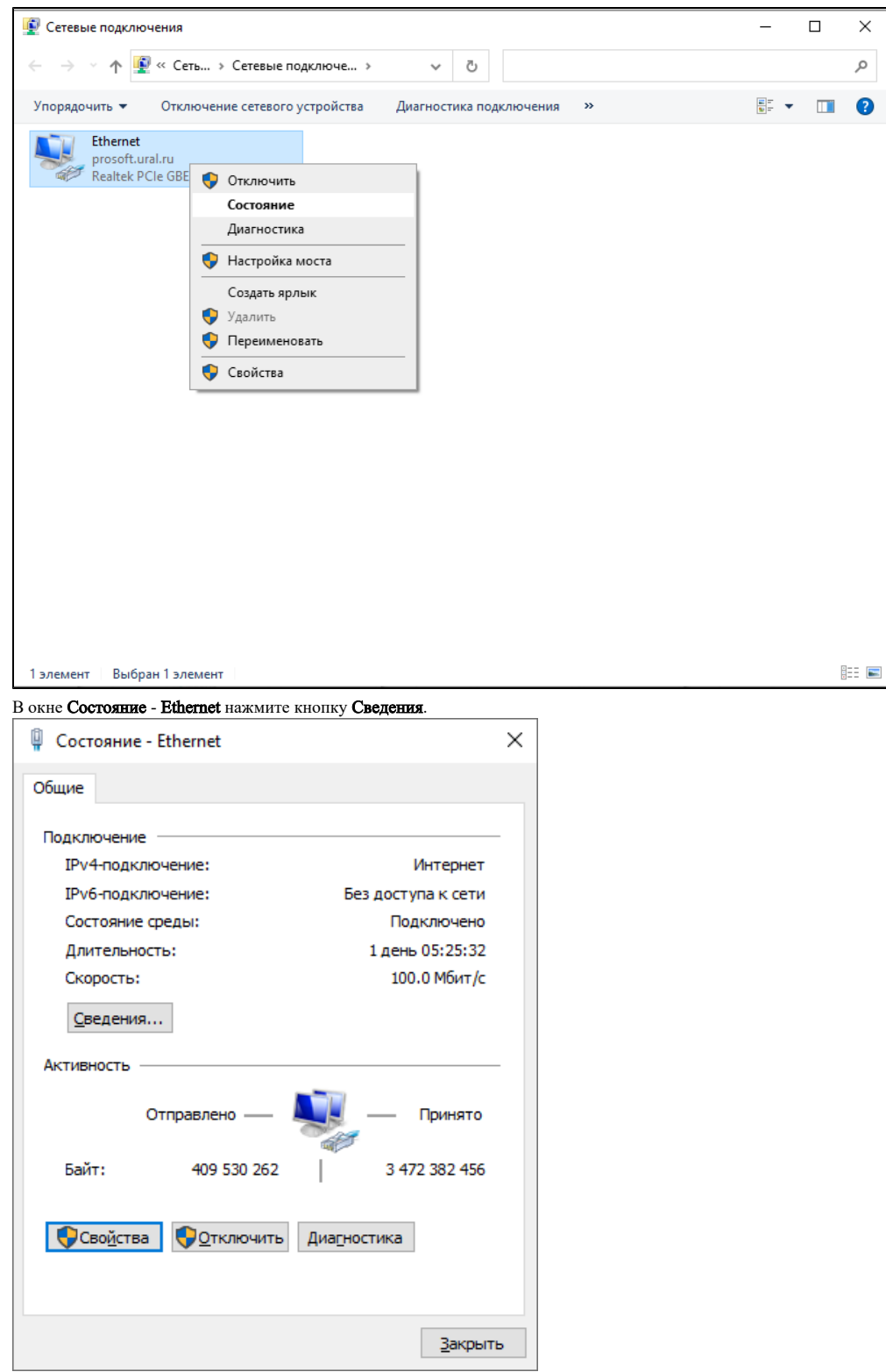

Информация в окне Сведения о сетевом подключении в дальнейшем будет использоваться при выполнении настроек.

| Сведения о сетевом подключении     | ×                                      |
|------------------------------------|----------------------------------------|
| Сведения о подключении к сети:     |                                        |
| Свойство                           | Значение                               |
| Определенный для по                | prosoft.ural.ru                        |
| Описание                           | Intel(R) Ethemet Connection (7) 1219-V |
| Физический адрес                   | 4C-ED-FB-76-05-BC                      |
| <b>DHCP включен</b>                | Ла                                     |
| Andec IPv4                         | 172 27 10 48                           |
| Маска подсети IPv4                 | 255.255.254.0                          |
| Аренда получена                    | 6 мая 2022 г. 10:33:29                 |
| Аренда истекает                    | 14 мая 2022 г. 10:05:05                |
| Шлюз по умолчанию IP 172.27.11.254 |                                        |
| DHCP-сервер IPv4                   | 172 27 11 254                          |
| DNS-серверы IPv4                   | 172 25 245 213                         |
|                                    | 172 25 100 201                         |
| WINS-сервер IPv4                   |                                        |
| Служба NetBIOS через Да            |                                        |
|                                    |                                        |
|                                    |                                        |
|                                    |                                        |
|                                    |                                        |
|                                    |                                        |
|                                    | Закрыть                                |
|                                    |                                        |

Вернитесь в окно Состояние - Ethernet и нажмите кнопку Свойства.

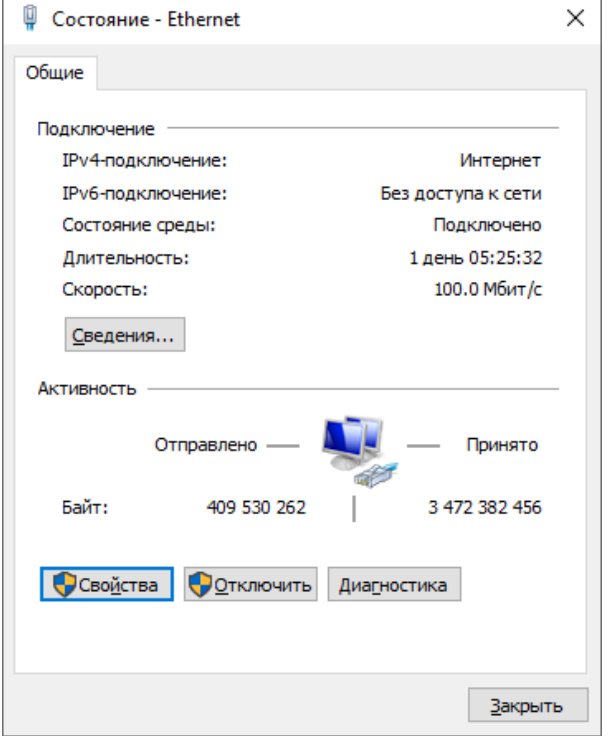

В окне Ethernet: свойства выберите компонент IP версии 4 (TCP/IPv4) и нажмите кнопку Свойства.

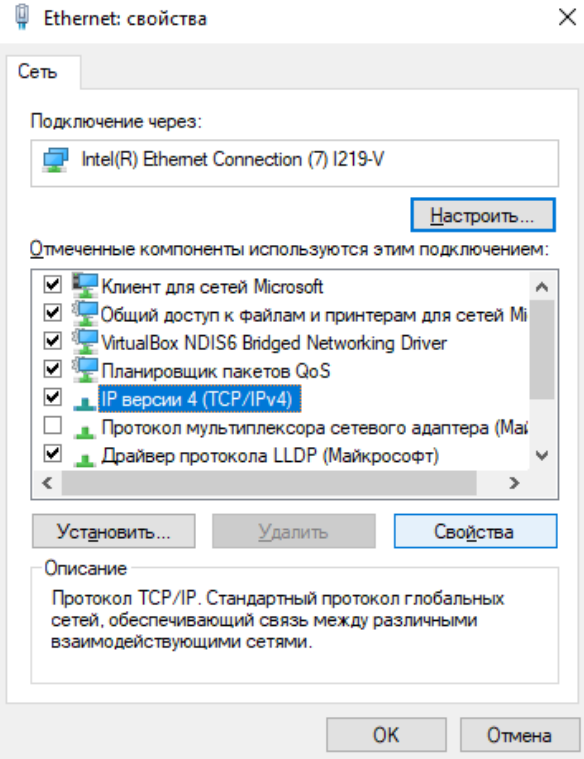

В окне Свойства: IP версии 4 (TCP/IPv4) выберите Использовать следующий IP-адрес и Использовать следующие адреса DNS-серверов. Заполните поля в соответствии с информацией в окне Сведения о сетевом подключении.

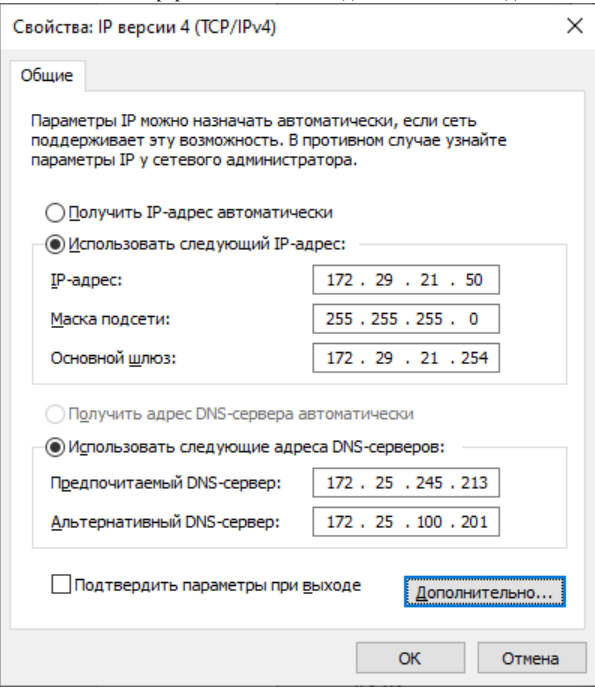

Нажмите кнопку Дополнительно.

В окне Дополнительные параметры TCP/IP нажмите Добавить.

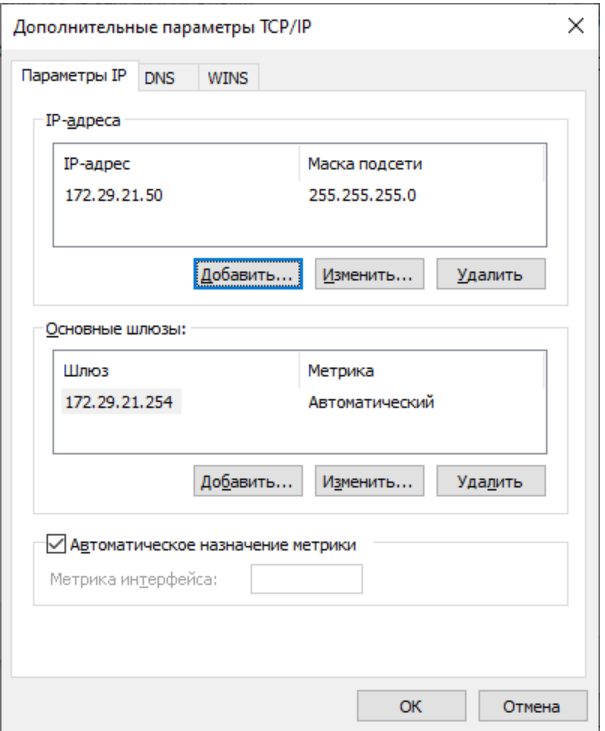

В окне TCP/IP-адрес укажите IP-адрес из подсети контроллера, но не совпадающий с IP-адресом контроллера.

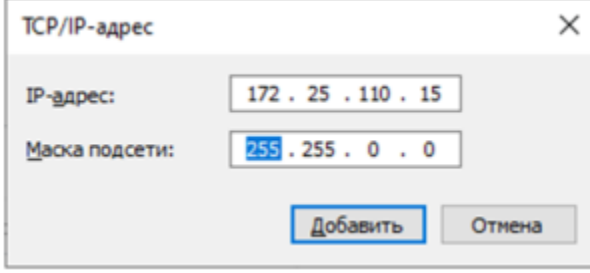

#### Нажмите Добавить.

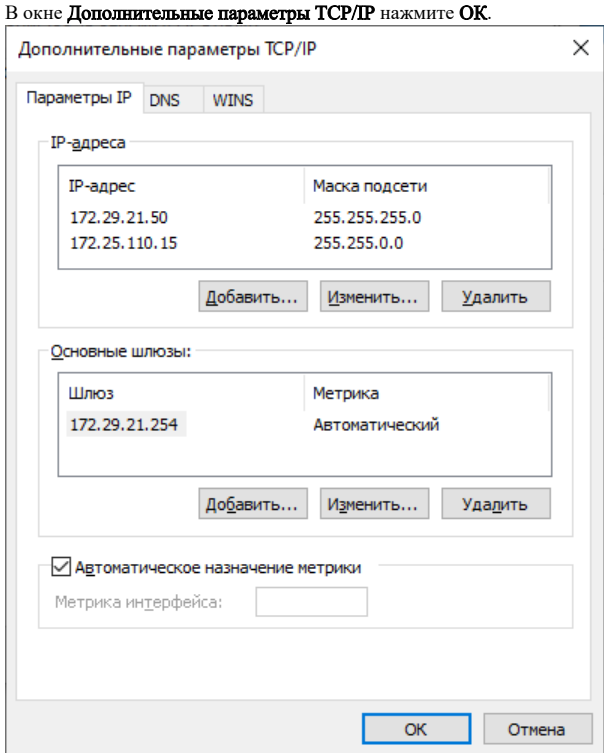

После этого смените IP-адрес контроллера в ПО Biosmart-Studio v6. Контроллер должен сменить статус Не в сети на статус В сети В разделе Ус тройства нажмите кнопку Свойства и измените сетевые параметры контроллера в соответствии с настройками сети, в которой он будет использоваться. Нажмите Сохранить. Верните сетевые настройки компьютера в исходное состояние.

#### <span id="page-7-0"></span>6.3. Настройка работы контроллера

Работа контроллера настраивается с помощью WEB-интерфейса. В интернет-браузере в строке адреса введите IP-адрес контроллера в виде IP\_address:8082. Вы полните авторизацию по логину root. Пароль по умолчанию bioroot.

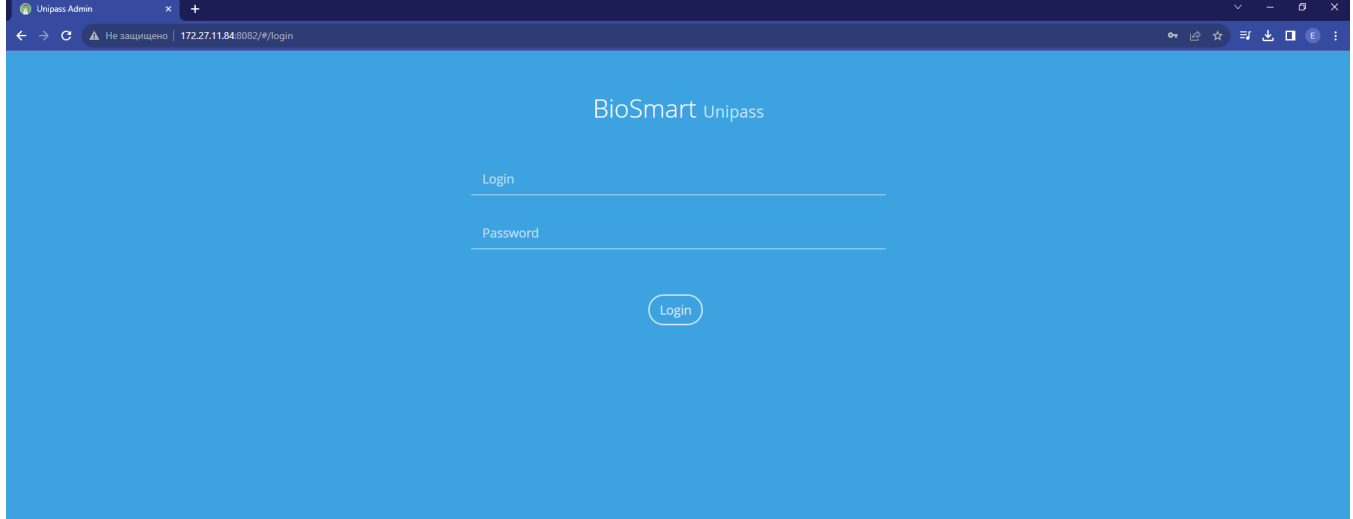

Перейдите в раздел Settings и в поле Work model выберите рабочую модель из выпадающего списка.

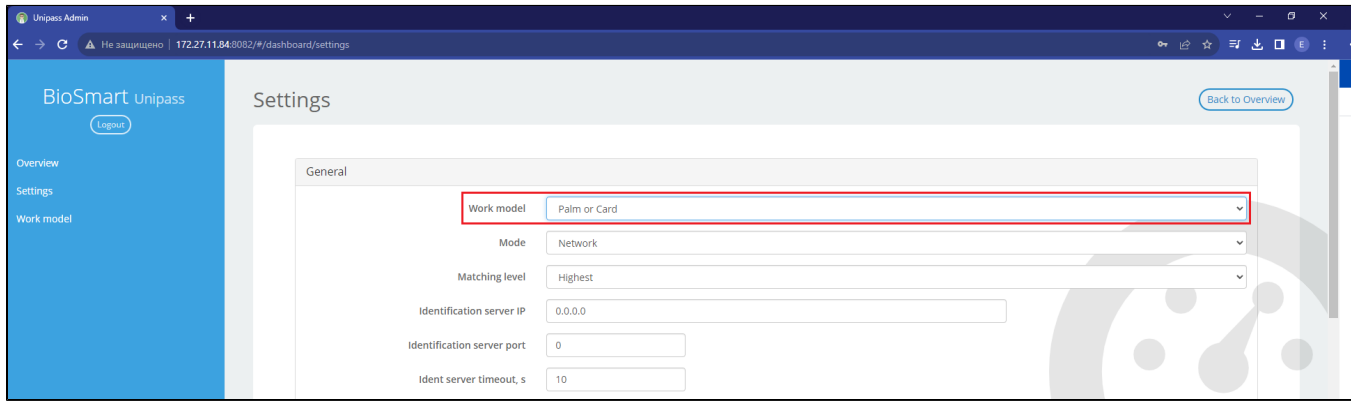

В полях Ethernet port 1 и Ethernet port 2 укажите последние шесть цифр серийного номера считывателей PV-WM. После этого нажмите Save.

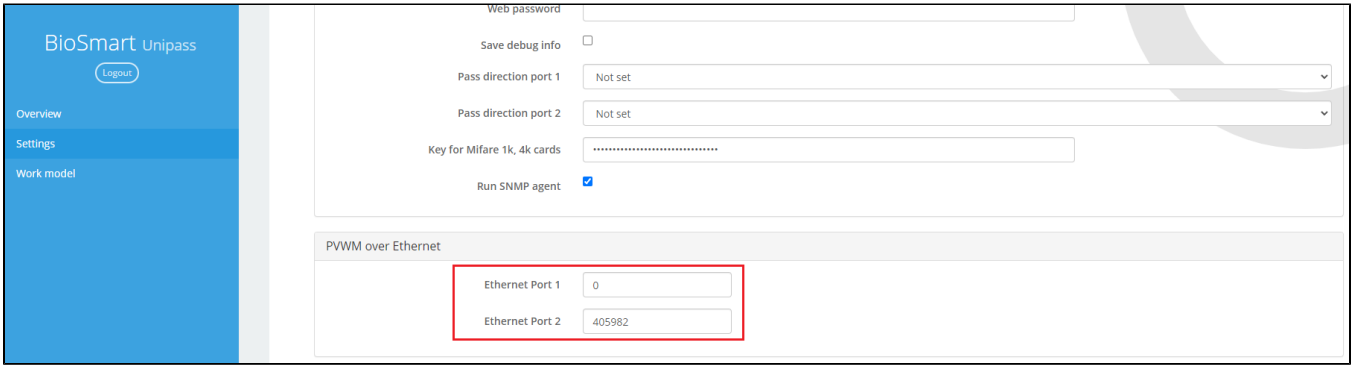

Контроллер перезагрузится, после этого индикация считывателей изменится на синюю. Данный режим индикации свидетельствует о том, что считыватели готовы к работе.

<span id="page-7-1"></span>Подробное описание настроек контроллера приведено в [разделе 8 Настройки в WEB-интерфейсе.](https://confluence.prosyst.ru/pages/viewpage.action?pageId=127214326)

## 6.4. Добавление считывателей BioSmart PV-WM в ПО Biosmart-Studio v6

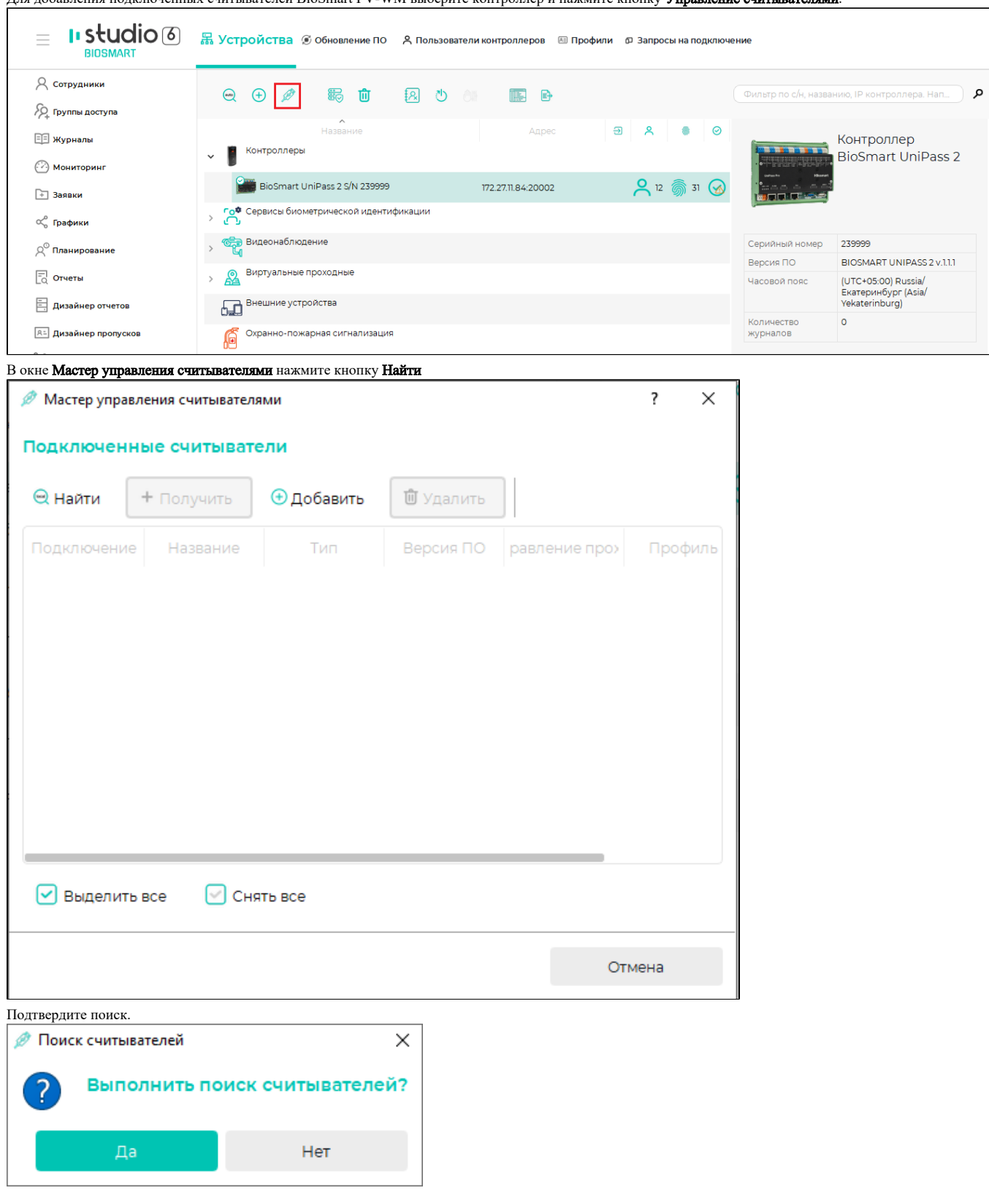

 $\Pi$ ля добавления подключенных считывателей BioSmart PV-WM выберите контроллер и нажмите кнопку  $\mathbf{Vn}$ 

После завершения поиска, привязанные в Web-интерфейсе считыватели, автоматический добавятся к контроллеру.

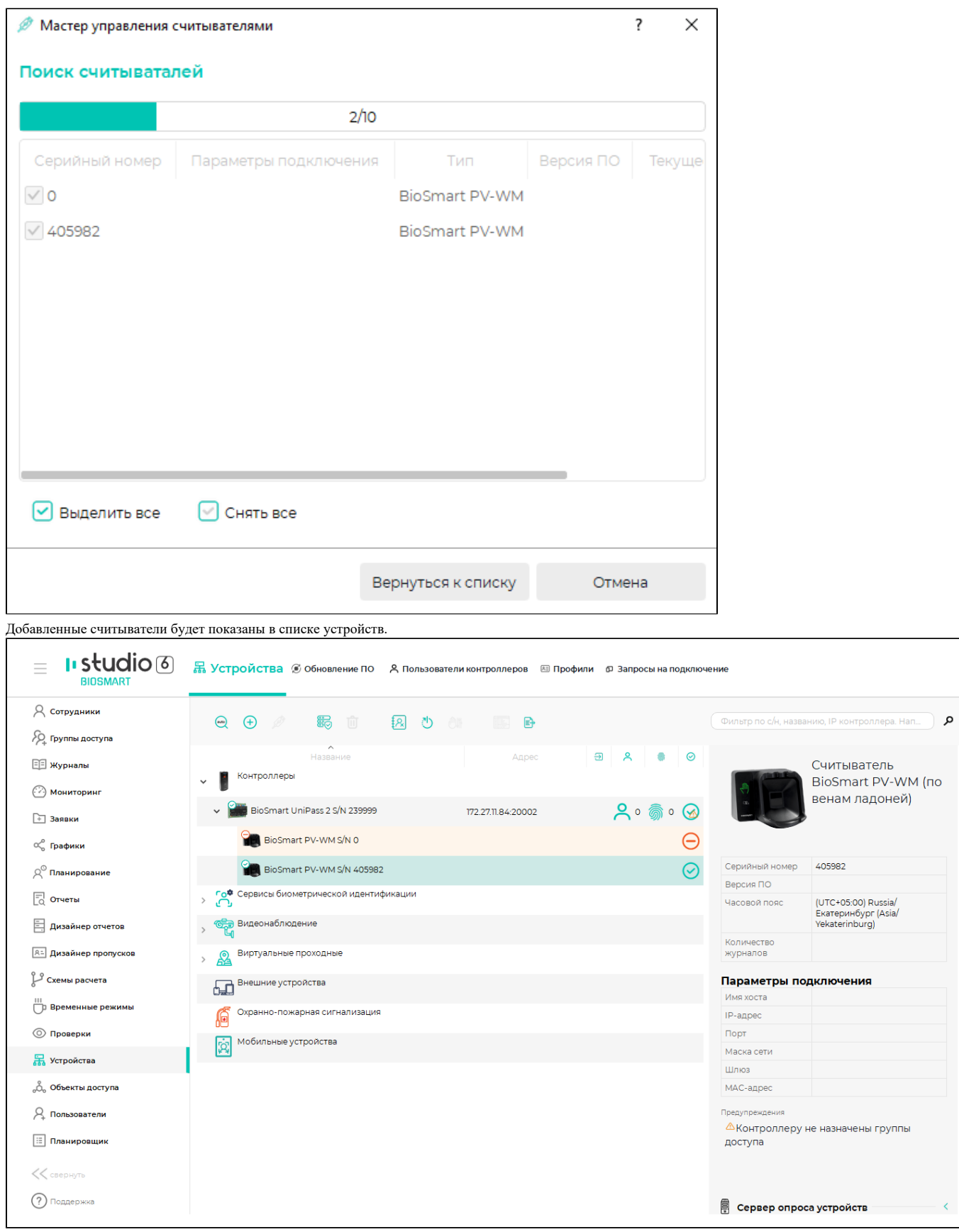

# <span id="page-9-0"></span>6.5. Назначение группы доступа

Для назначения считывателю группы доступа перейдите в раздел Группы доступа. Выберите группу доступа, отметьте считыватель и нажмите кнопку Сохранить.

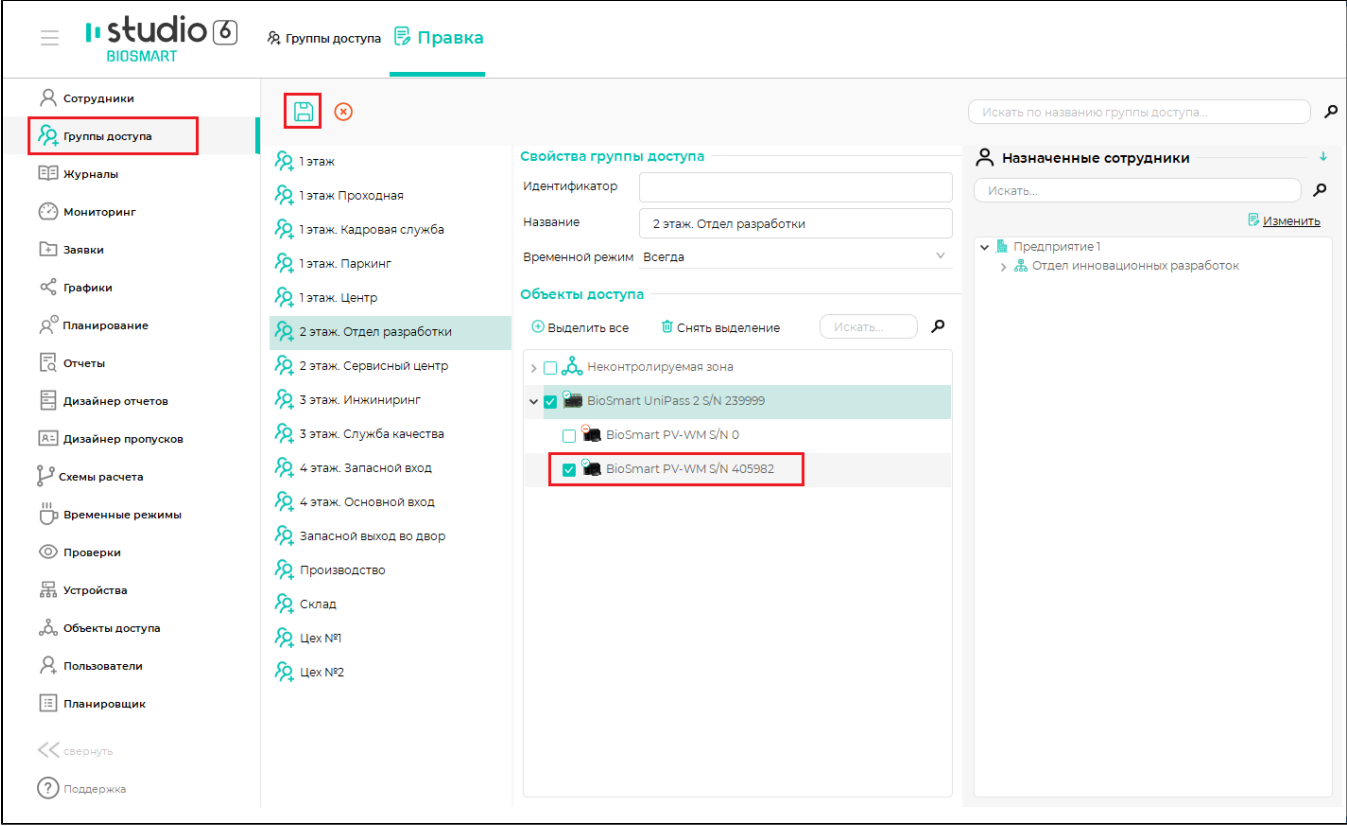

После назначения группы доступа в строке с названием считывателя будет показано количество сотрудников, которым предоставлен доступ с помощью считывателя, и количество биометрических шаблонов в памяти управляющего контроллера. В свойствах считывателя показаны названия назначенных групп доступа.

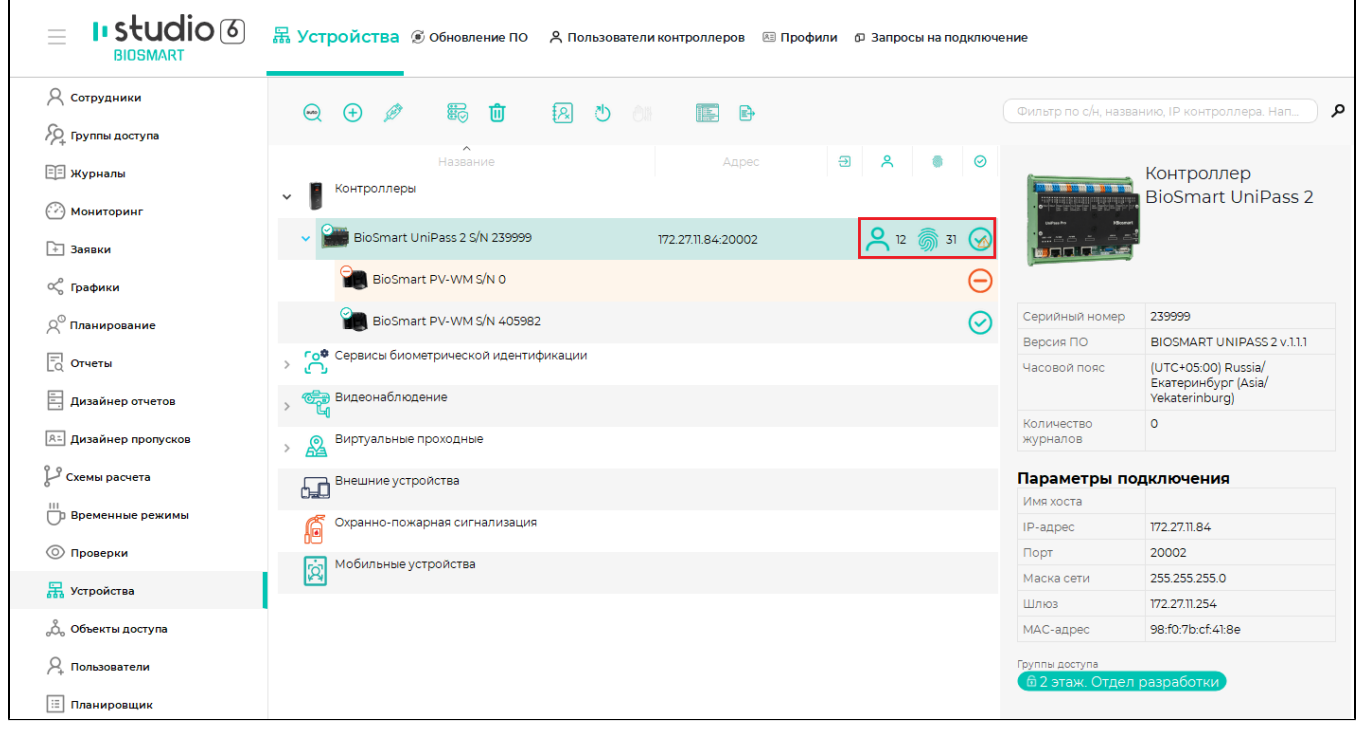

<span id="page-10-0"></span>6.6. Регистрация шаблонов вен ладоней

Для идентификации на считывателе BioSmart PV-WM шаблоны вен ладоней можно зарегистрировать с помощью самого считывателя BioSmart PV-WM или настольного USB-считывателя вен ладони BioSmart DCR-PV.

Описание регистрации с помощью считывателя BioSmart DCR-PV можно найти в [Руководстве пользователя ПО Biosmart-Studio v6,](https://confluence.prosyst.ru/pages/viewpage.action?pageId=91052015) которое находится на сайте [bio-smart.ru/support](https://bio-smart.ru/support).

Далее будет описана регистрация с помощью считывателя BioSmart PV-WM.

Для регистрации шаблонов вен ладоней перейдите в раздел Сотрудники, выберите сотрудника и нажмите кнопку Сканировать.

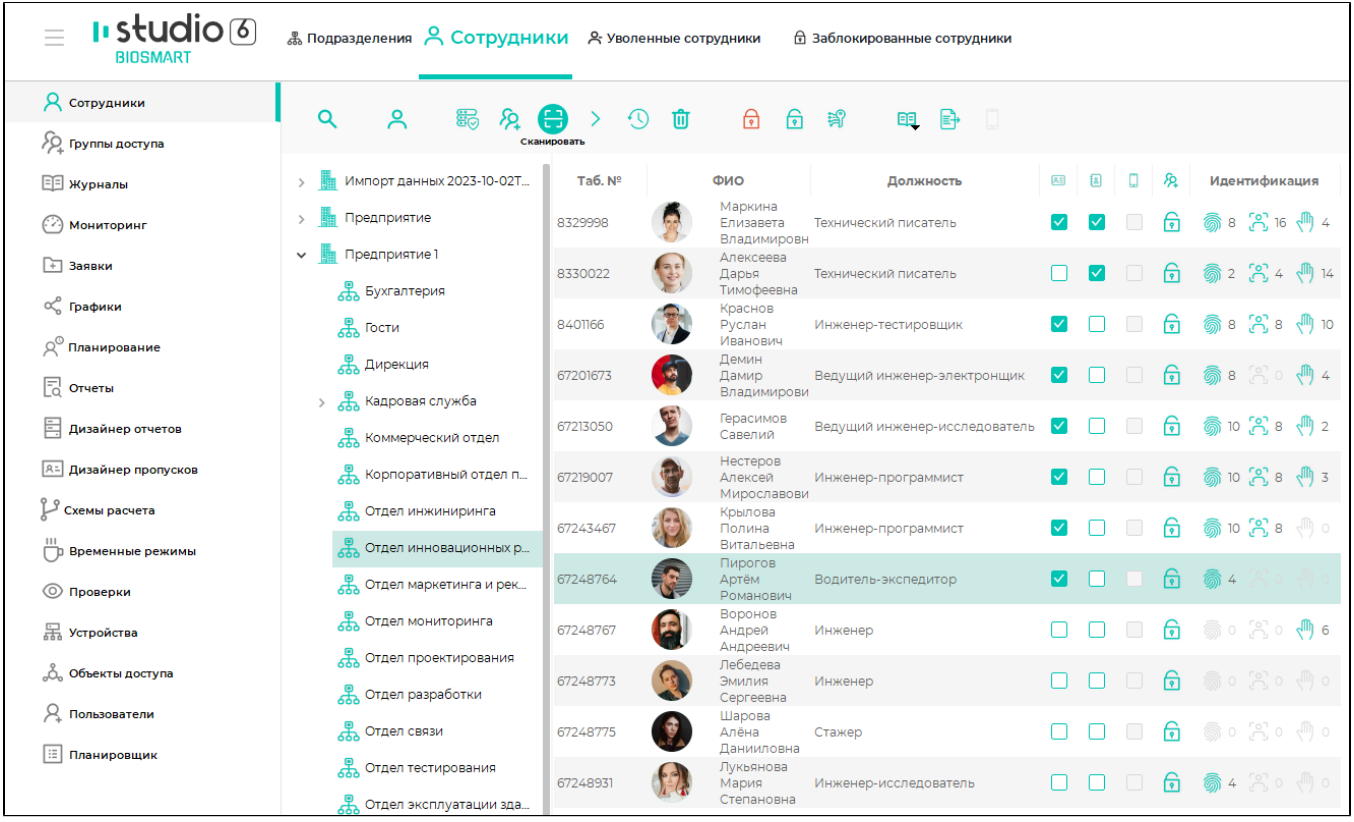

Для перехода в режим сканирования вен ладоней в окне Сканирование нажмите кнопку Ладони

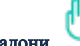

В настройке Активный сканер выберите устройство, с помощью которого будет зарегистрирован шаблон. Перед началом сканирования ознакомьтесь с [правила](https://share.prosyst.ru/index.php/s/Jqbk94aPD8HJRdZ) [ми.](https://share.prosyst.ru/index.php/s/Jqbk94aPD8HJRdZ)

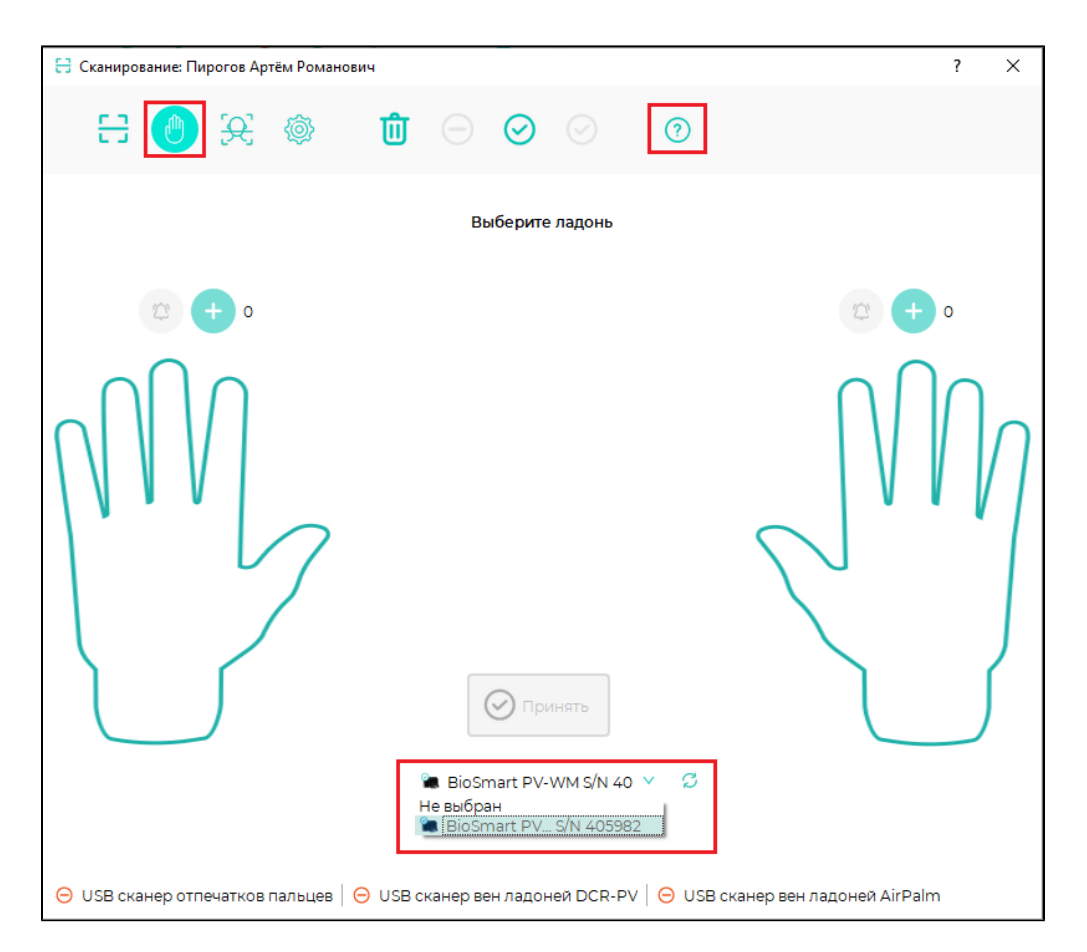

Выберите ладонь, которую будете регистрировать, и нажмите кнопку над изображением этой ладони.

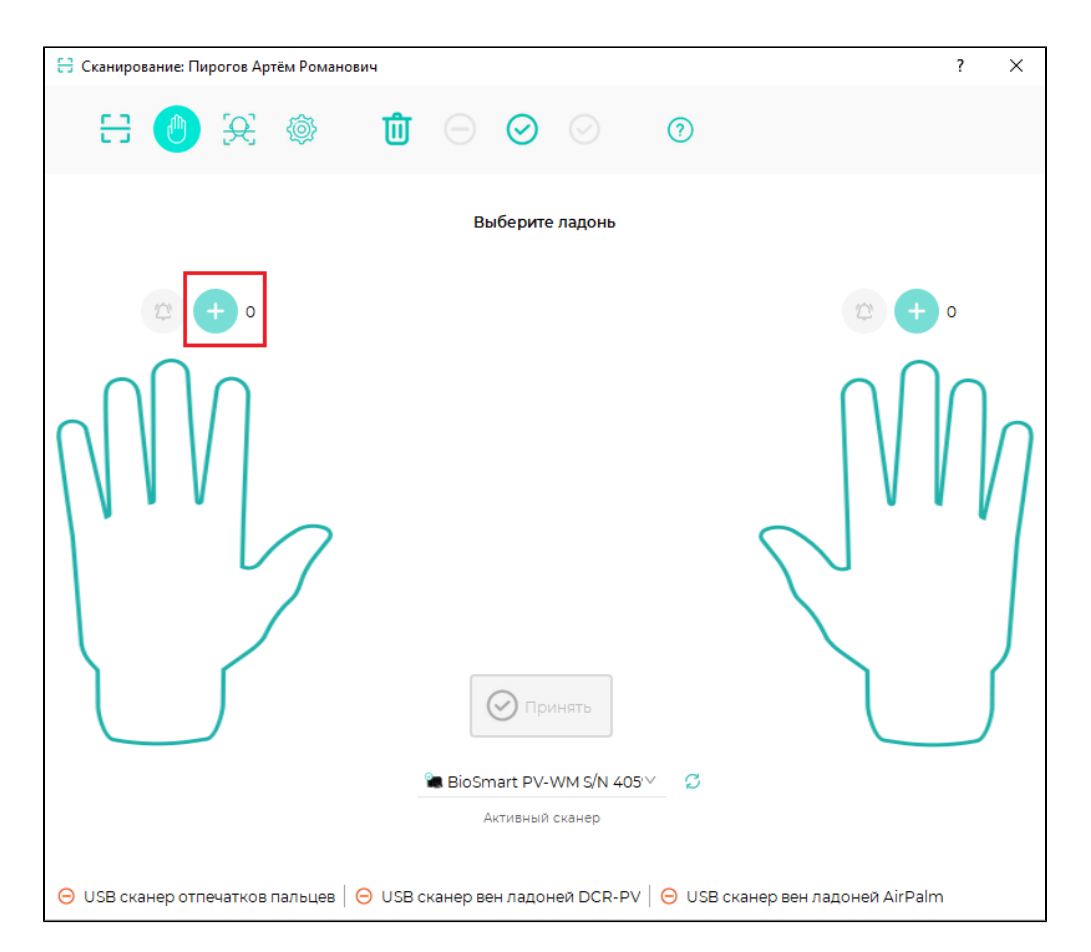

Приложите ладонь к сканеру, дождитесь появления зеленного сигнала на сканере BioSmart PV-WM и короткого звукового сигнала, после этого уберите ладонь со сканера. Повторите сканирование еще раз.

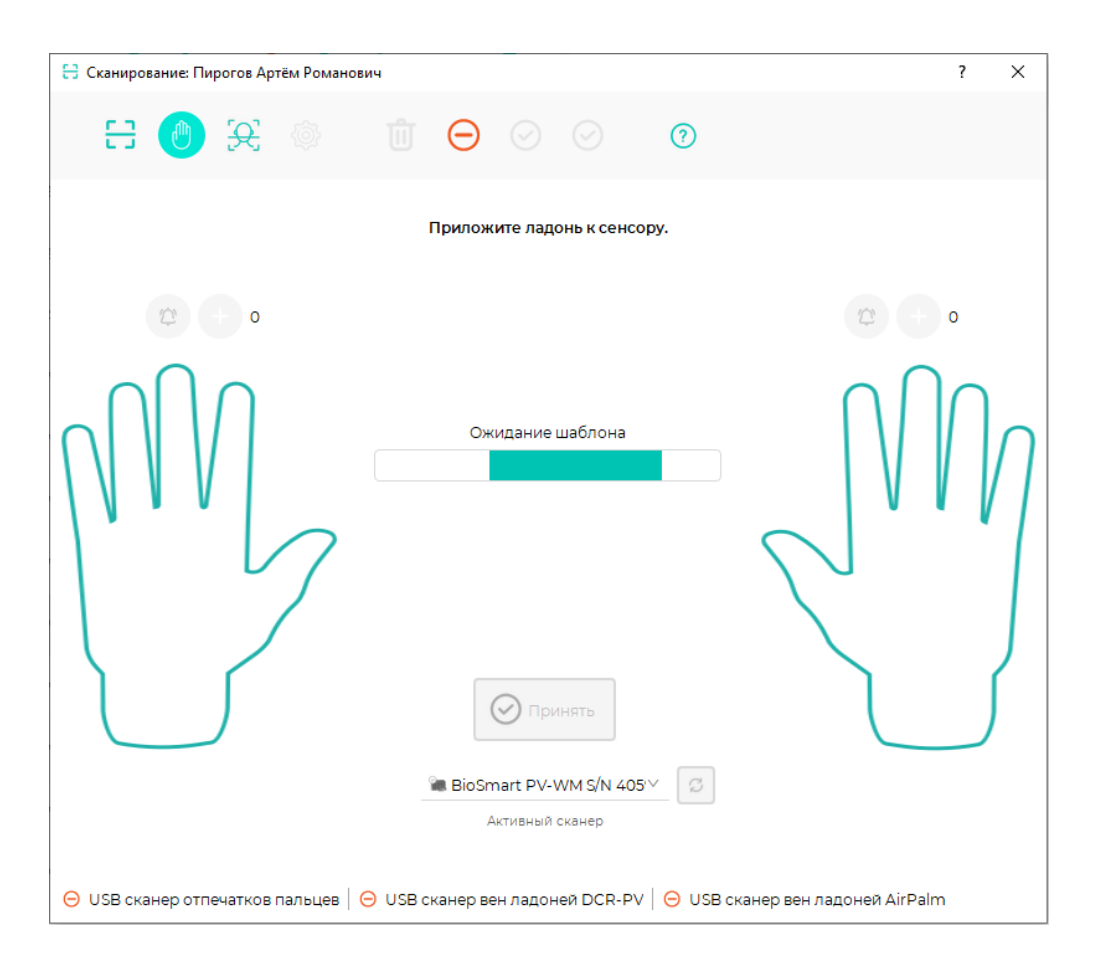

После завершения сканирования сохраните полученные шаблоны и закройте окно Сканирование. Зарегистрированные шаблоны сотрудников будут автоматически загружены на контроллер.

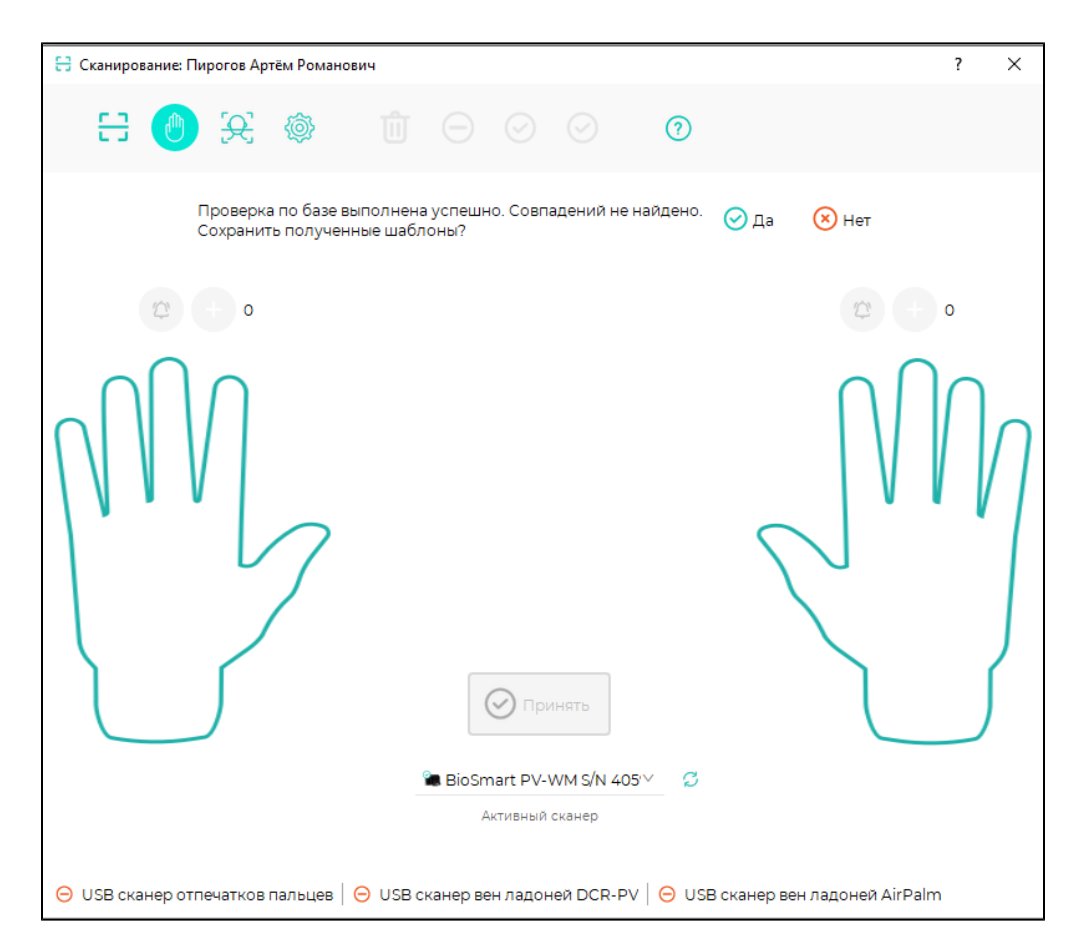

С подробным описанием настроек окна Сканирование можно ознакомится в [Руководстве пользователя ПО Biosmart-Studio v6,](https://confluence.prosyst.ru/pages/viewpage.action?pageId=91052015) которое можно скачать с сайта [bi](https://bio-smart.ru/support) [o-smart.ru/support.](https://bio-smart.ru/support)